# 排除Webex通話使用者的來電問題

## 目錄

簡介 必要條件 需求 背景資訊 常見配置問題 驗證硬體電話或軟體客戶端註冊 分配的主號碼 啟用和分配的編號 來電轉駁配置 語音郵件設定 傳入撥號計畫 呼叫攔截 一號通(Office Anywhere)配置 免打擾配置(DND) 下一步是什麼?

## 簡介

本文檔介紹Webex呼叫客戶在來電時面臨的最常見配置問題。

## 必要條件

#### 需求

思科建議您瞭解以下主題:

- Webex Calling
- [控制中心](https://admin.webex.com/login)(CH)。請確保您具有管理員訪問許可權。
- [思科使用者入口](https://settings.webex.com/login)網站(CUP)

# 背景資訊

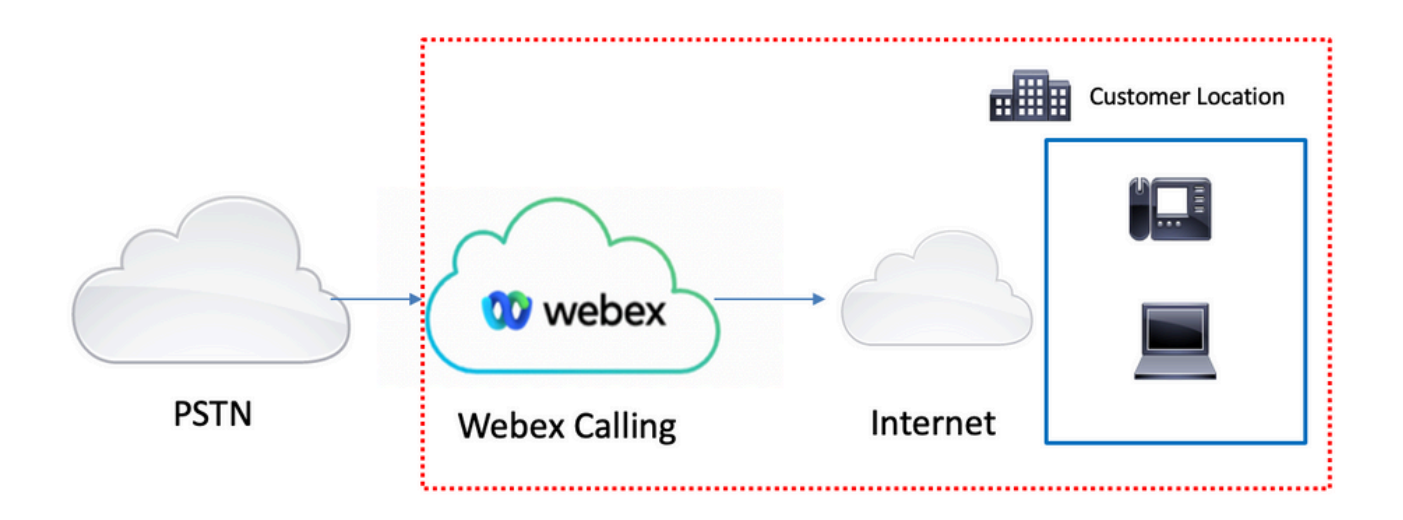

您有3個不同的選項可以啟用具有Webex呼叫服務的PSTN:

- <u>雲連線的PSTN</u>。此選項從眾多思科CCP合作夥伴中尋找雲PSTN解決方案,或者如果您的位置 沒有思科呼叫計畫。
- [Cisco呼叫PSTN。](https://help.webex.com/en-us/article/nousk9ab/Get-Started-with-the-Cisco-Calling-Plan#concept_DE5770F94995B824A9C6CD4B87D8B497)如果您希望使用思科的雲PSTN解決方案,請選擇此選項。
- <u>基於內部部署的PSTN(本地網關)</u>。 如果要保留當前的PSTN提供程式,或者要將非雲站點與 雲站點連線,可以選擇此選項。

由於Webex Calling解決方案具有不同的PSTN選項,因此本文檔不重點介紹PSTN互連故障排除問 題。這些建議與Webex Calling使用者配置以及適用於任何PSTN互連的使用者配置相關。

## 常見配置問題

#### 驗證硬體電話或軟體客戶端註冊

必須註冊至少一個硬電話或軟客戶端。

硬體電話註冊

#### 步驟1.在控制中心中,選擇Devices

步驟2. Select [Your-device]

步驟3. 在Device Management索引標籤中,確保狀態為Reg。

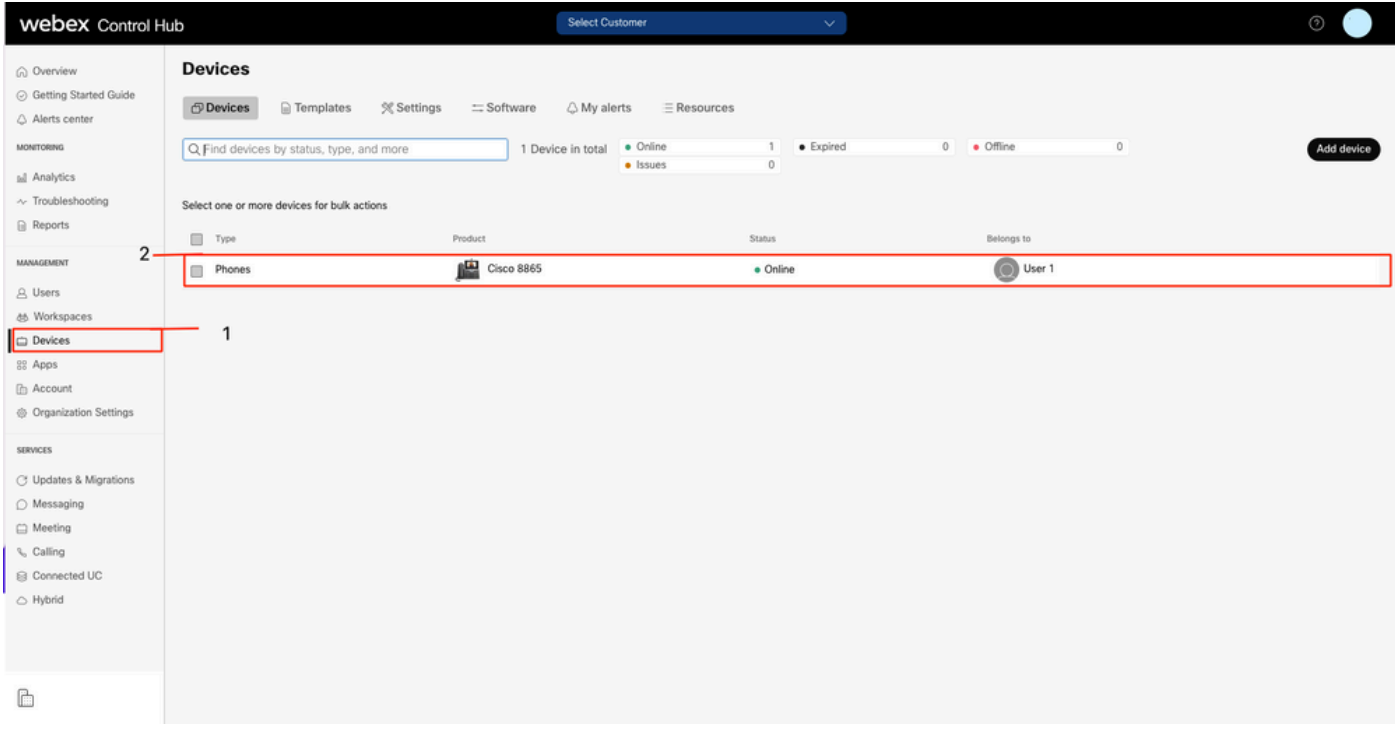

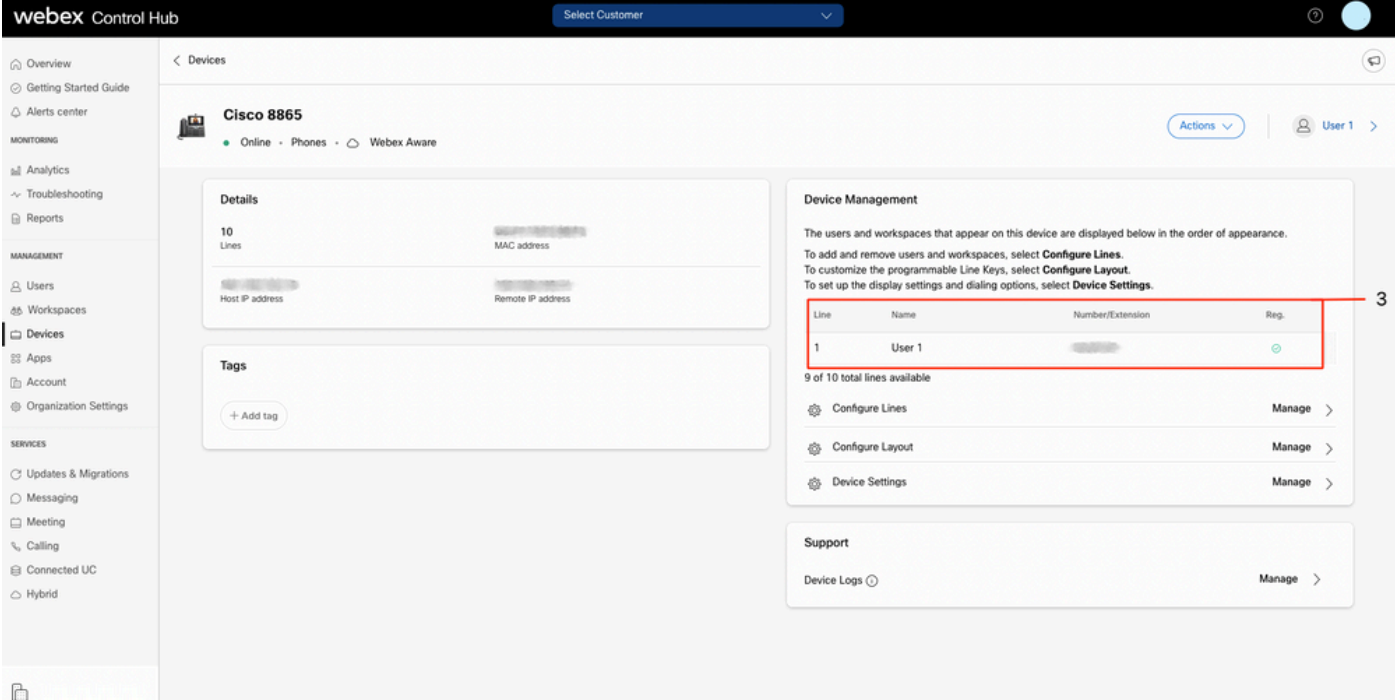

#### Webex Teams PC/行動

行動

您必須登入並選擇設定>呼叫>電話服務。狀態必須為Connected。

PC

您必須登入並選擇設定>電話服務。狀態必須為Connected。

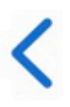

# **Phone Services**

## **ACCOUNT INFORMATION**

You are signed in to Webex Calling.

# PHONE SERVICE

# Connected

### 分配的主號碼

必須分配主號碼。

步驟1.在Control Hub中,選擇Calling

步驟2.選擇「位置」選項卡

步驟3. Select [Location-name]

步驟4.確保在「主號碼」部分分配了一個號碼。

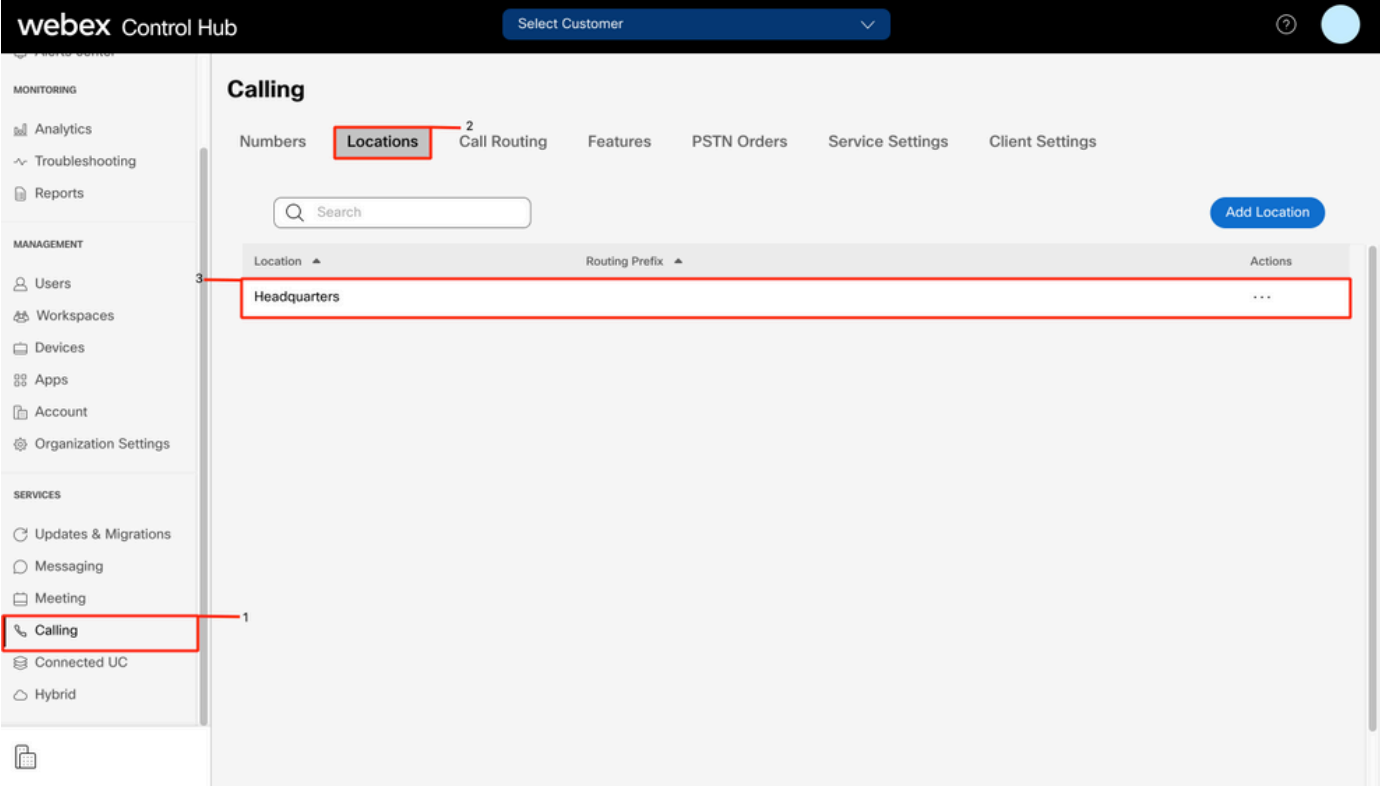

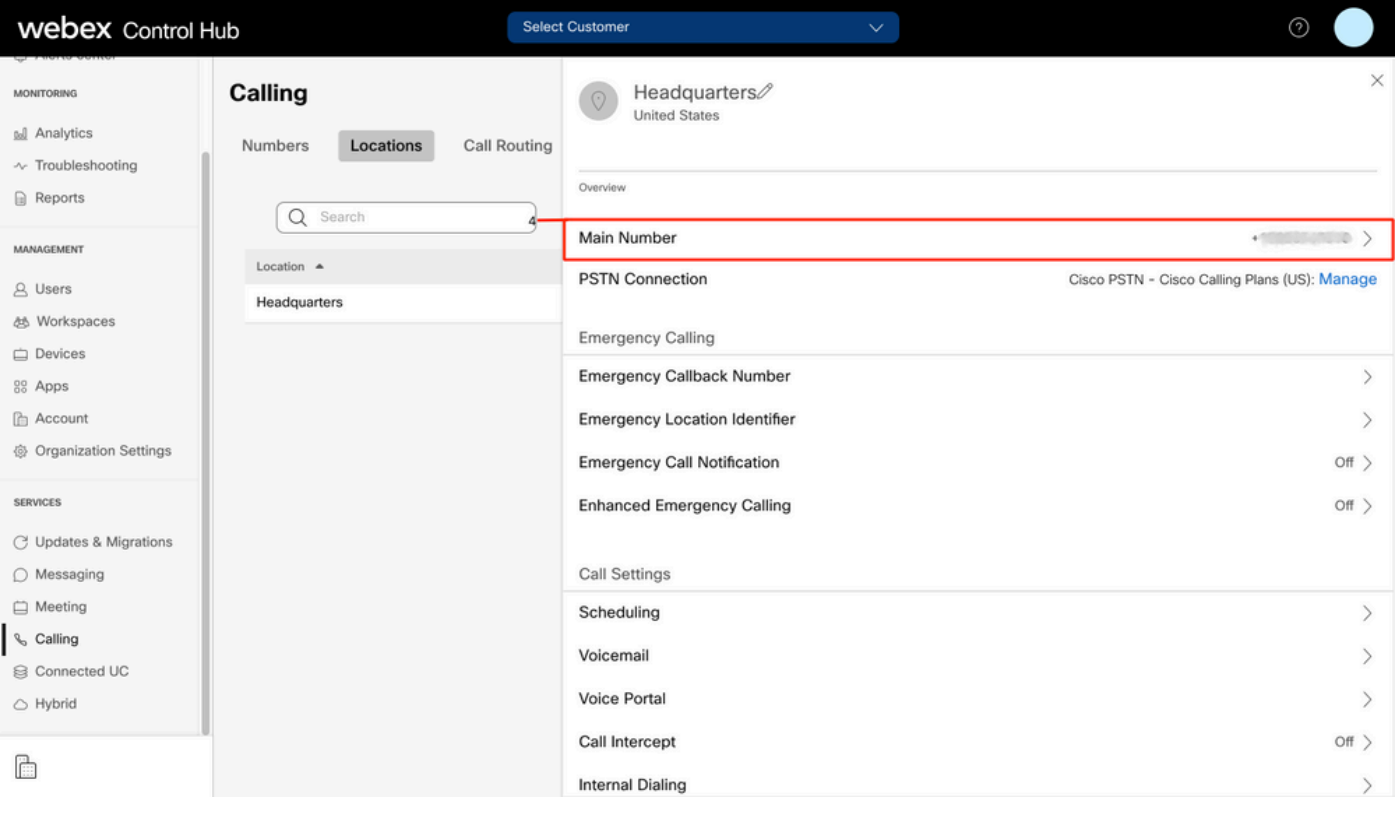

附註:如果您的位置未分配任何Main Number,則將顯示警告消息You will not be able to make or receive calls until this number is added。

### 啟用和分配的編號

必須啟用號碼並將其分配給使用者。

#### 步驟1.在Control Hub中,選擇Calling

#### 步驟2.選擇數字選項卡

#### 步驟3. Select [Your-number]

#### 驗證狀態是否為Active,且此狀態是否為Assigned To any user。

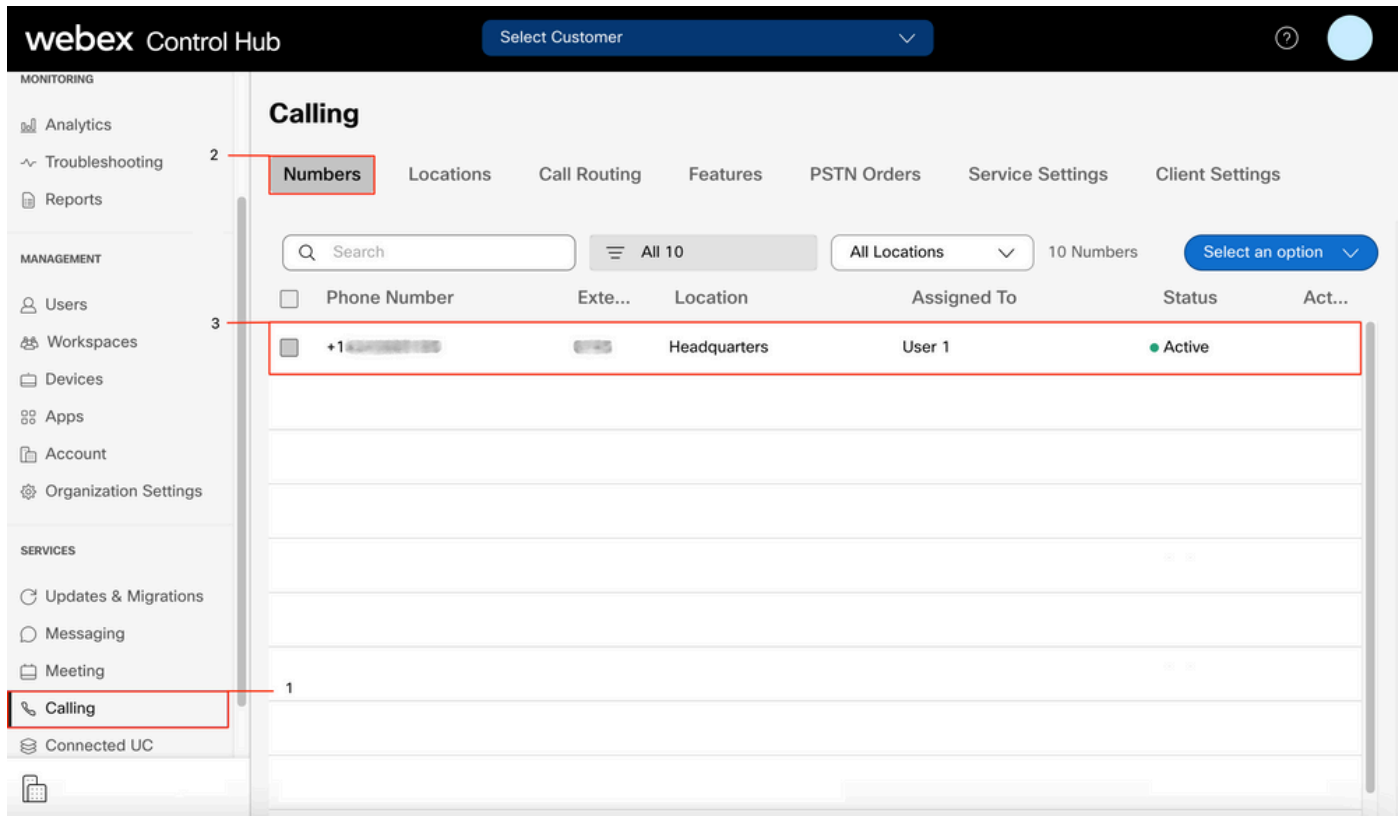

附註:如果使用者只是分機,則狀態為不適用。

## 來電轉駁配置

驗證您沒有啟用呼叫前轉。

#### 步驟1.在Control Hub中,選擇Users

步驟2. Select [Your-user]

#### 步驟3.選擇「呼叫」選項卡

步驟4. 驗證已關閉呼叫轉接

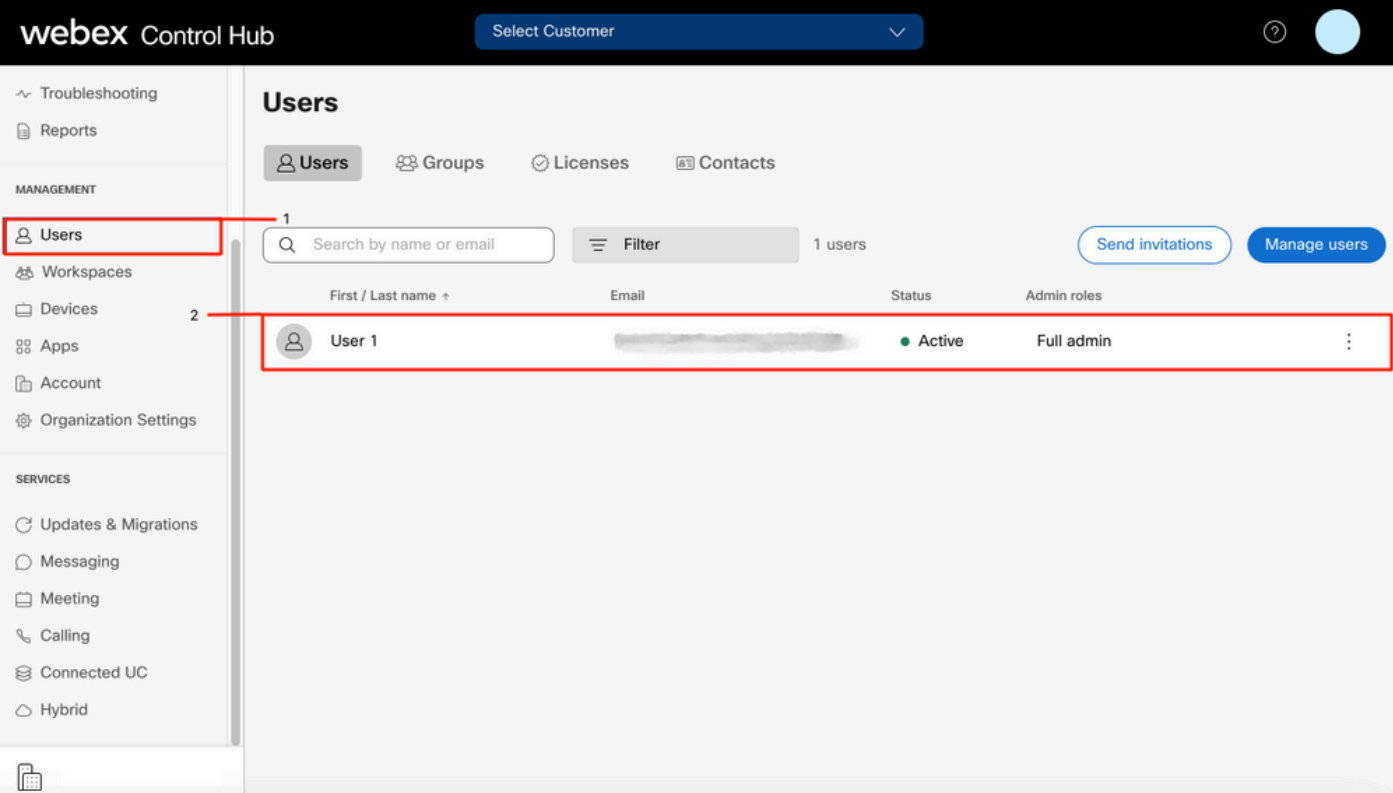

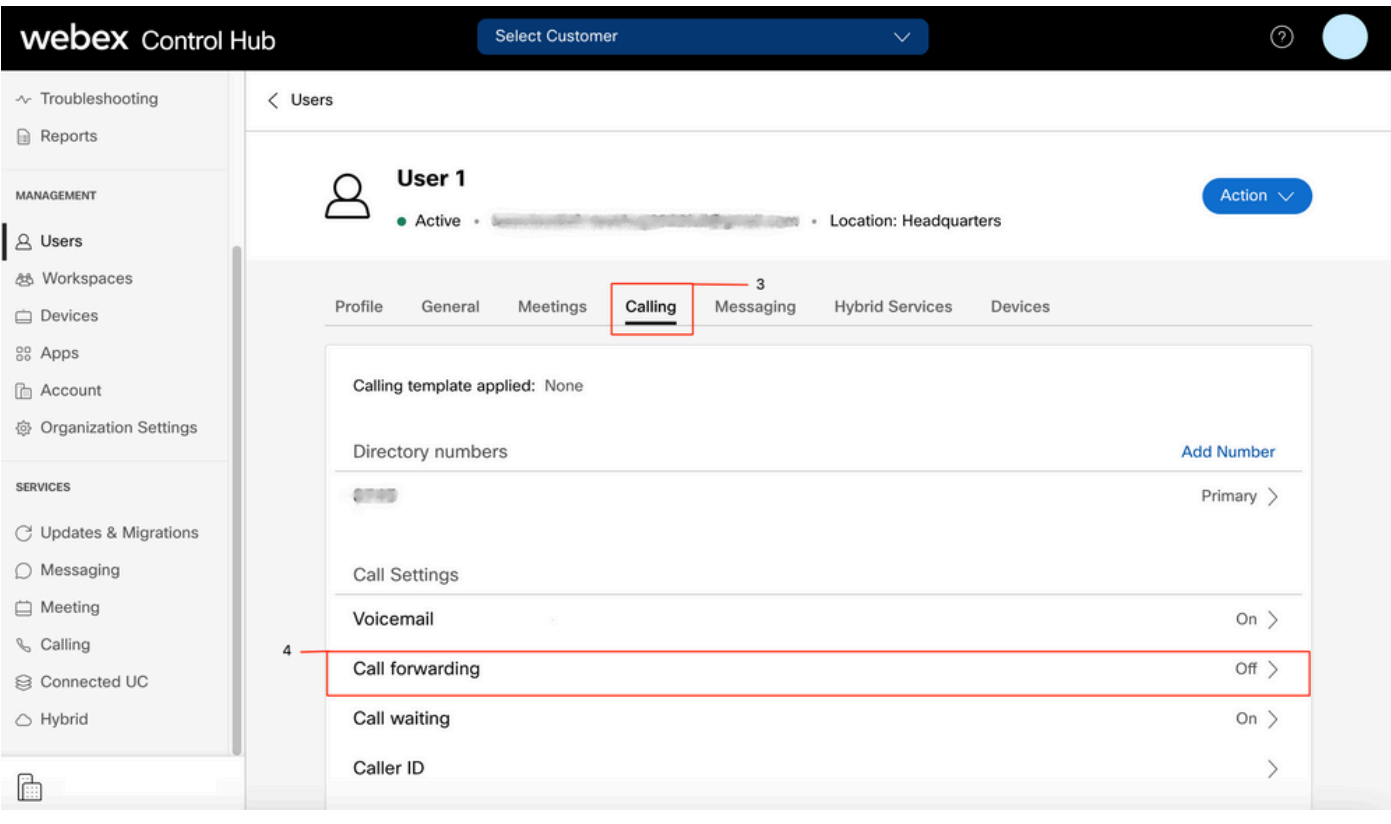

## 語音郵件設定

驗證與您的使用者相關的語音郵件設定。

#### 步驟1.在Control Hub中,選擇Users

步驟2. Select [Your-user]

步驟3.選擇「呼叫」選項卡

#### 步驟4.選擇語音郵件

步驟5.驗證All calls to voicemail框是否已取消選中。

步驟6. 在播放「無應答」消息配置之前驗證**振鈴次**數。

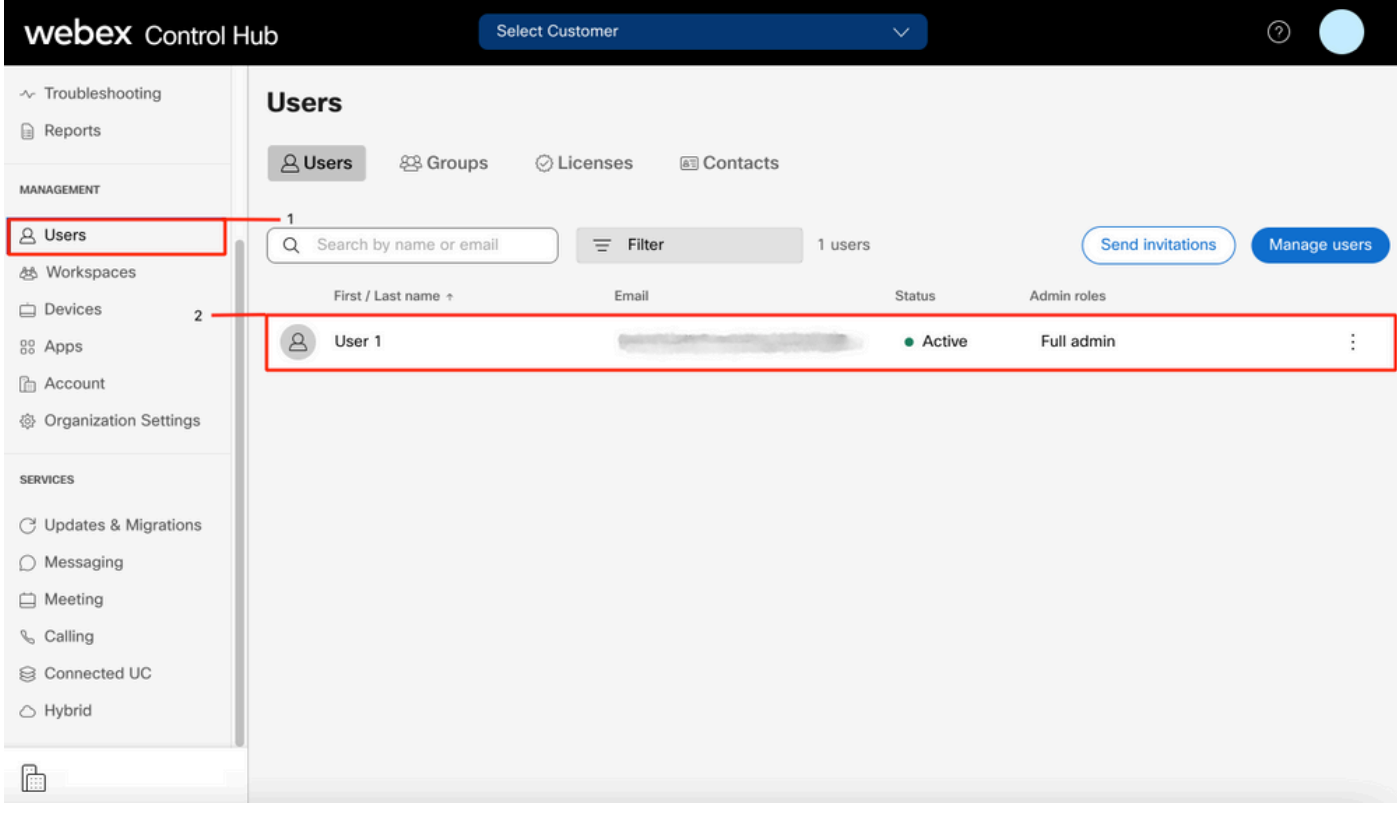

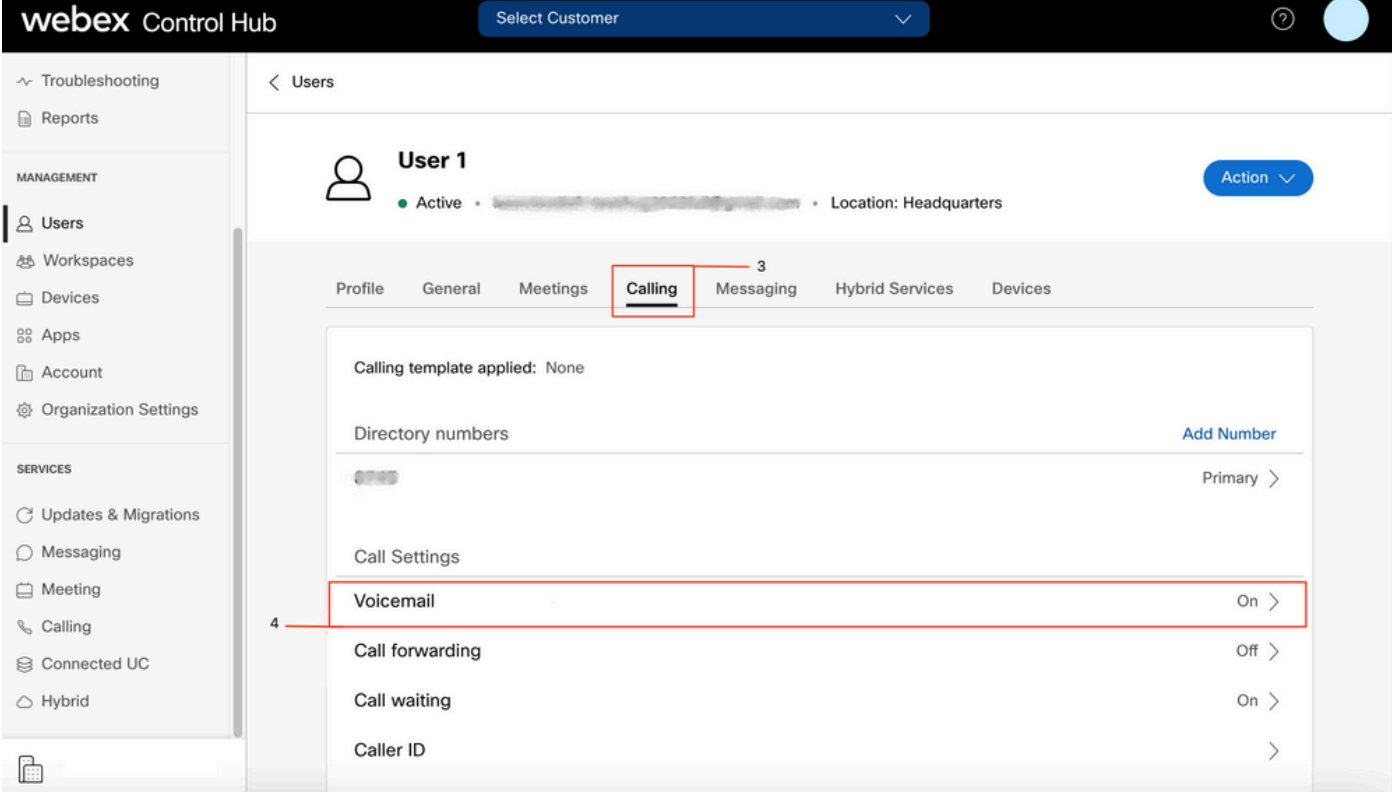

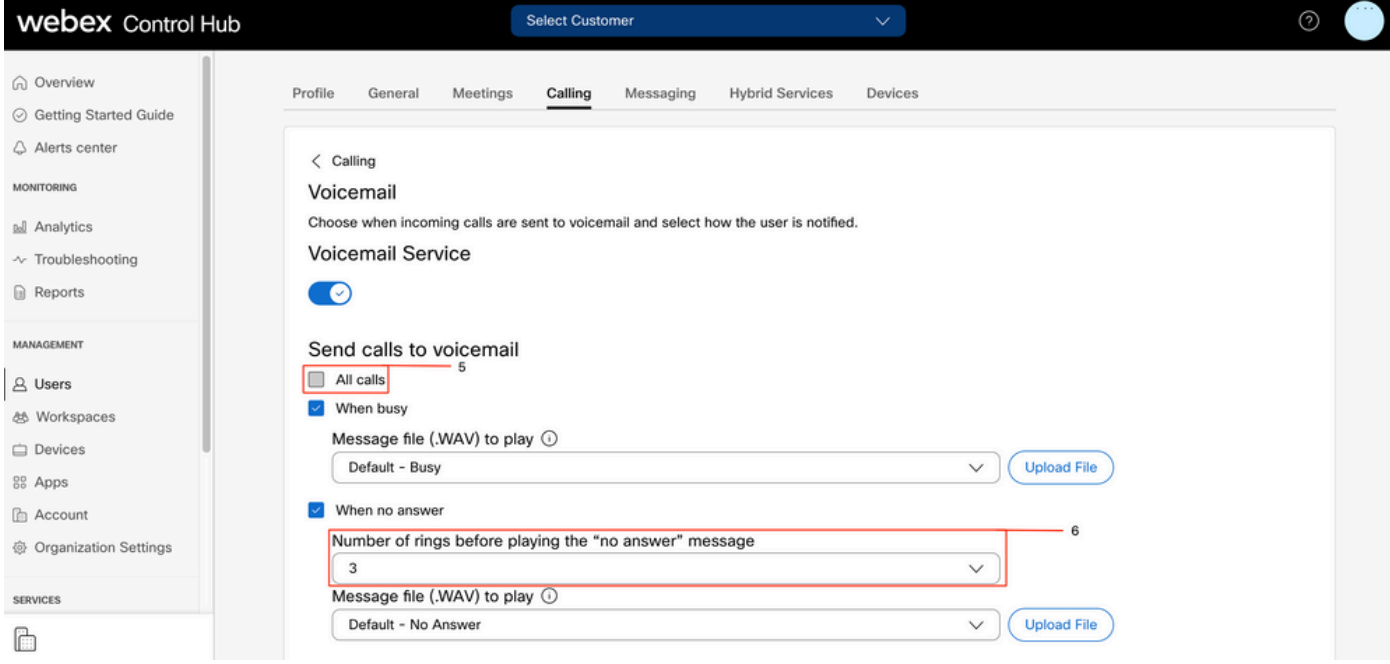

附註:在Control hub中播放「無應答」消息之前振鈴次數部分中的最小值為2。在CUP中 ,Call settings > Incoming Calls > Call forwarding > When no answer > Number of rings before forwarding, 最小值為0。請確保在兩個門戶中檢查此設定。

### 傳入撥號計畫

檢查傳入計畫配置。

步驟1.在Control Hub中,選擇Users

步驟2. Select [Your-user]

步驟3.選擇「呼叫」選項卡

#### 步驟4.選擇 高級呼叫設定

步驟5. 選擇Outgoing and Incoming Permissions

#### 步驟6.選擇 來電

步驟7.驗證是否已禁用切換

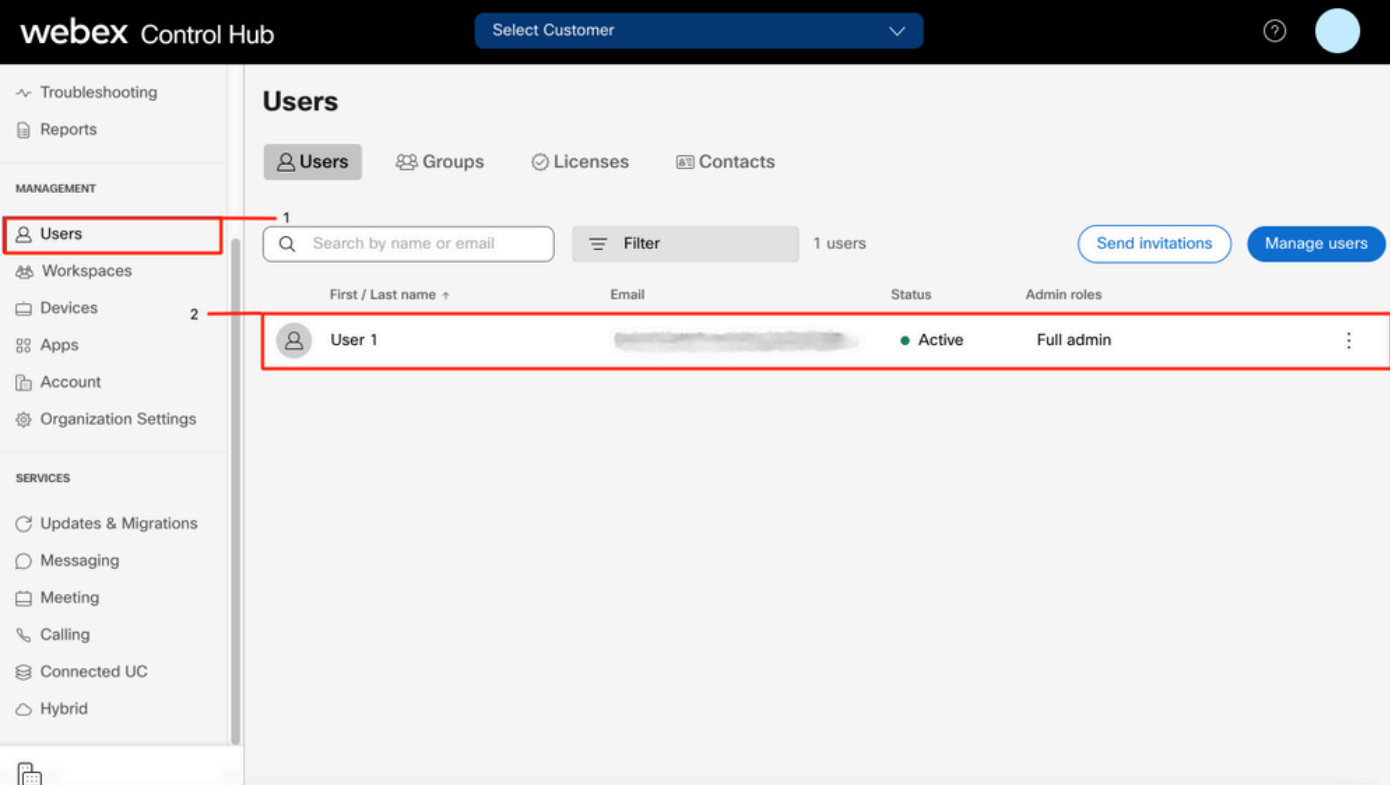

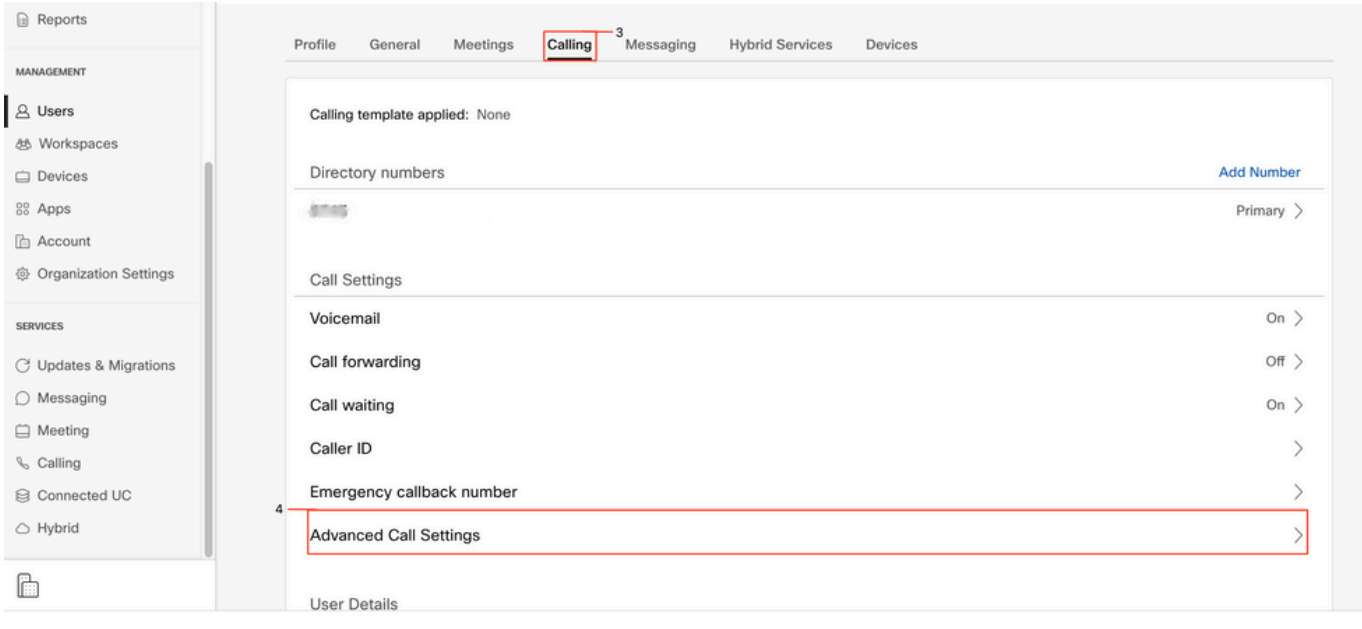

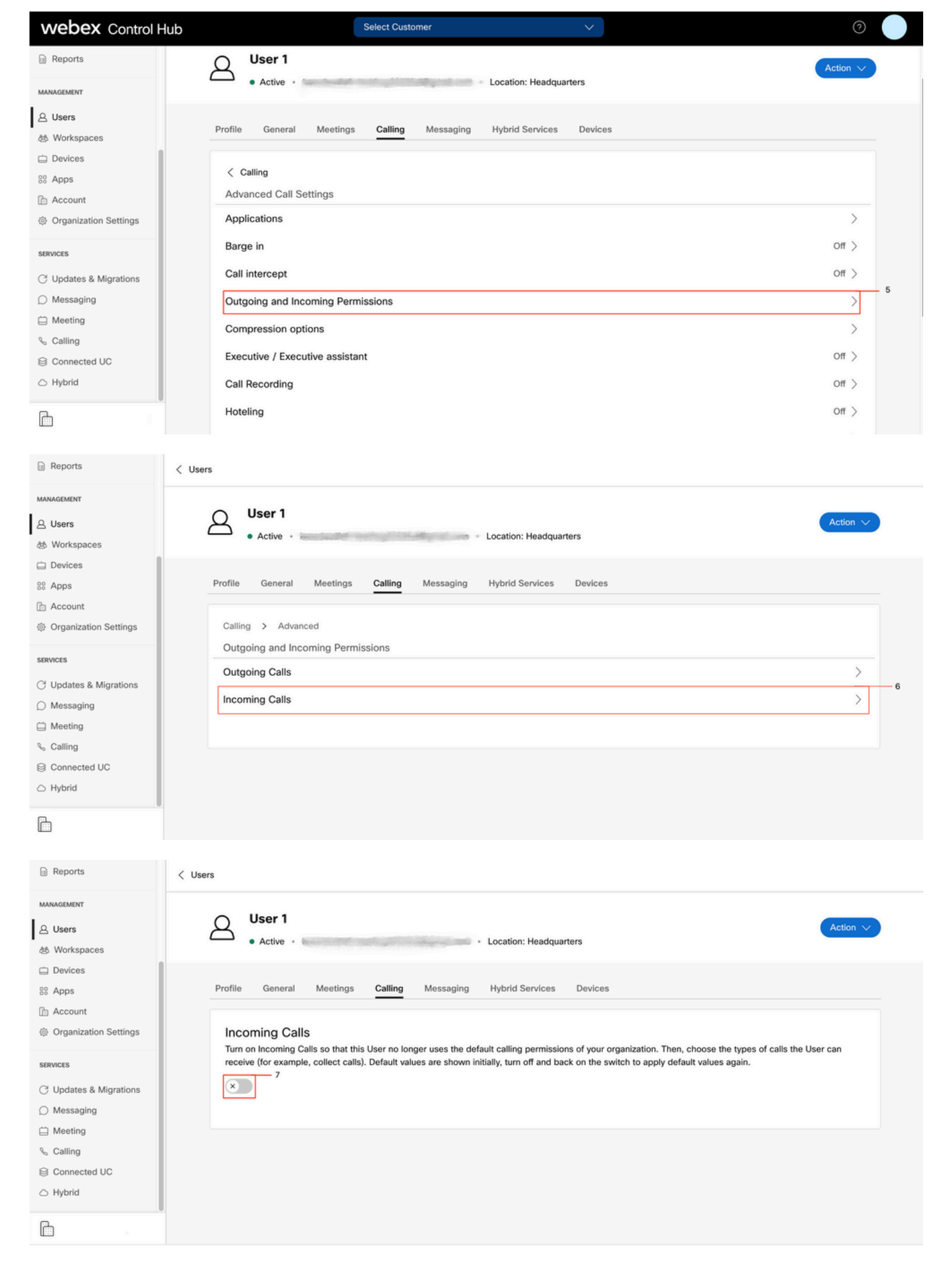

#### 呼叫攔截

檢視呼叫攔截配置。

#### 步驟1.在Control Hub中,選擇Users

步驟2. Select [Your-user]

步驟3.選擇「呼叫」選項卡

## 步驟4.選擇 高級呼叫設定

#### 步驟5. 驗證Call Intercept是否已關閉

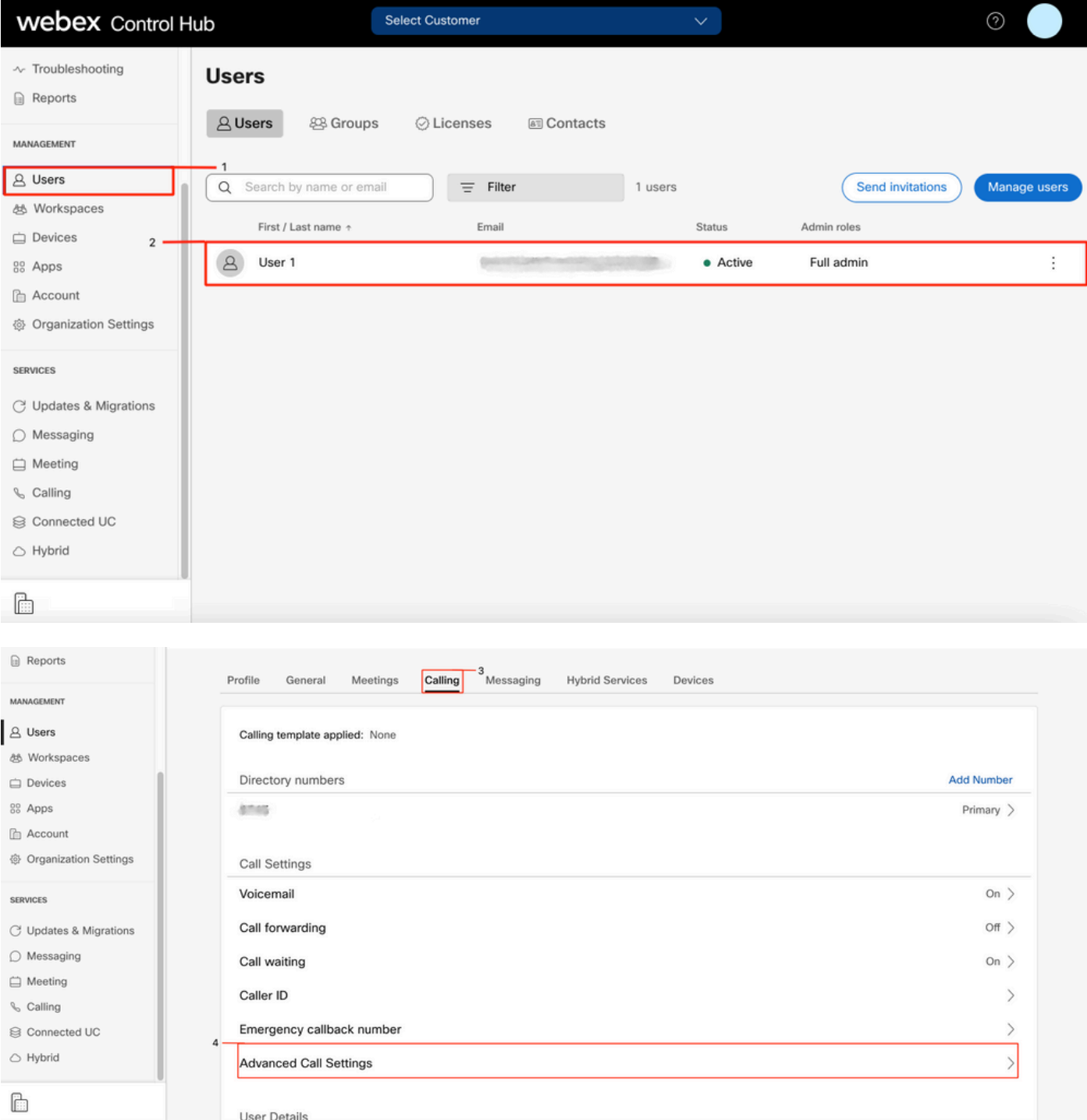

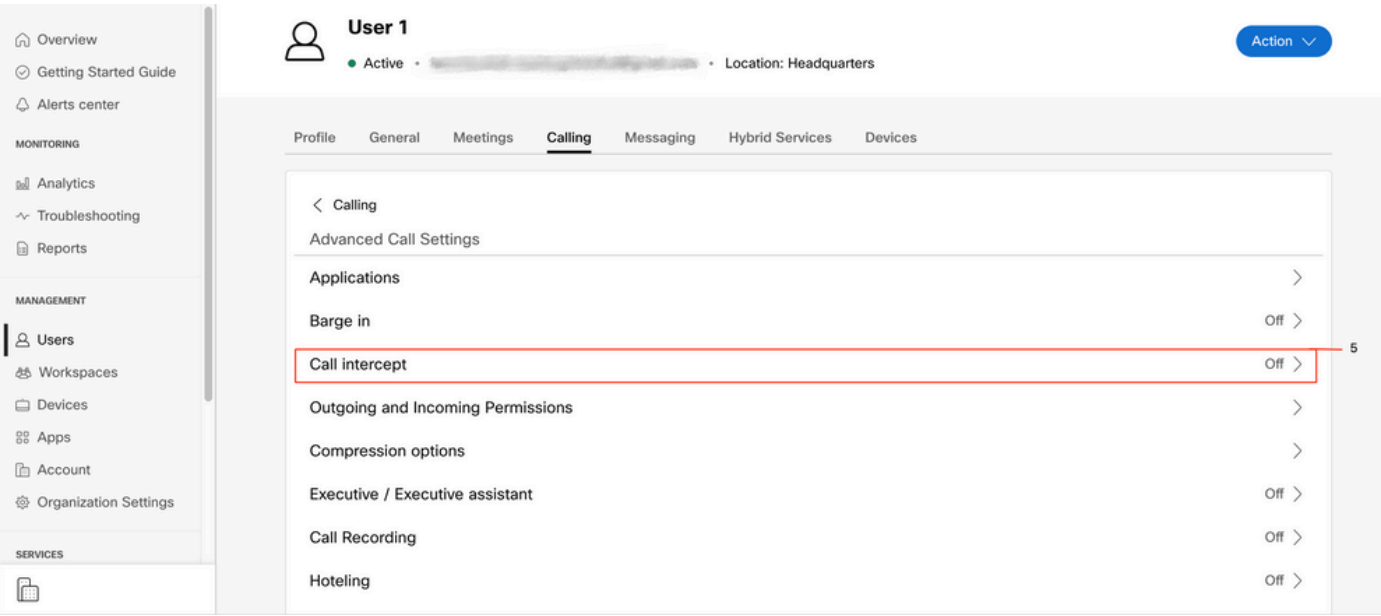

## 一號通(Office Anywhere)配置

確保禁用一號通功能(office anywhere)。

### 步驟1.在CUP中,選擇Call settings

步驟2.選擇來電

#### 步驟3.驗證已禁用切換一號通功能(Office Anywhere)。

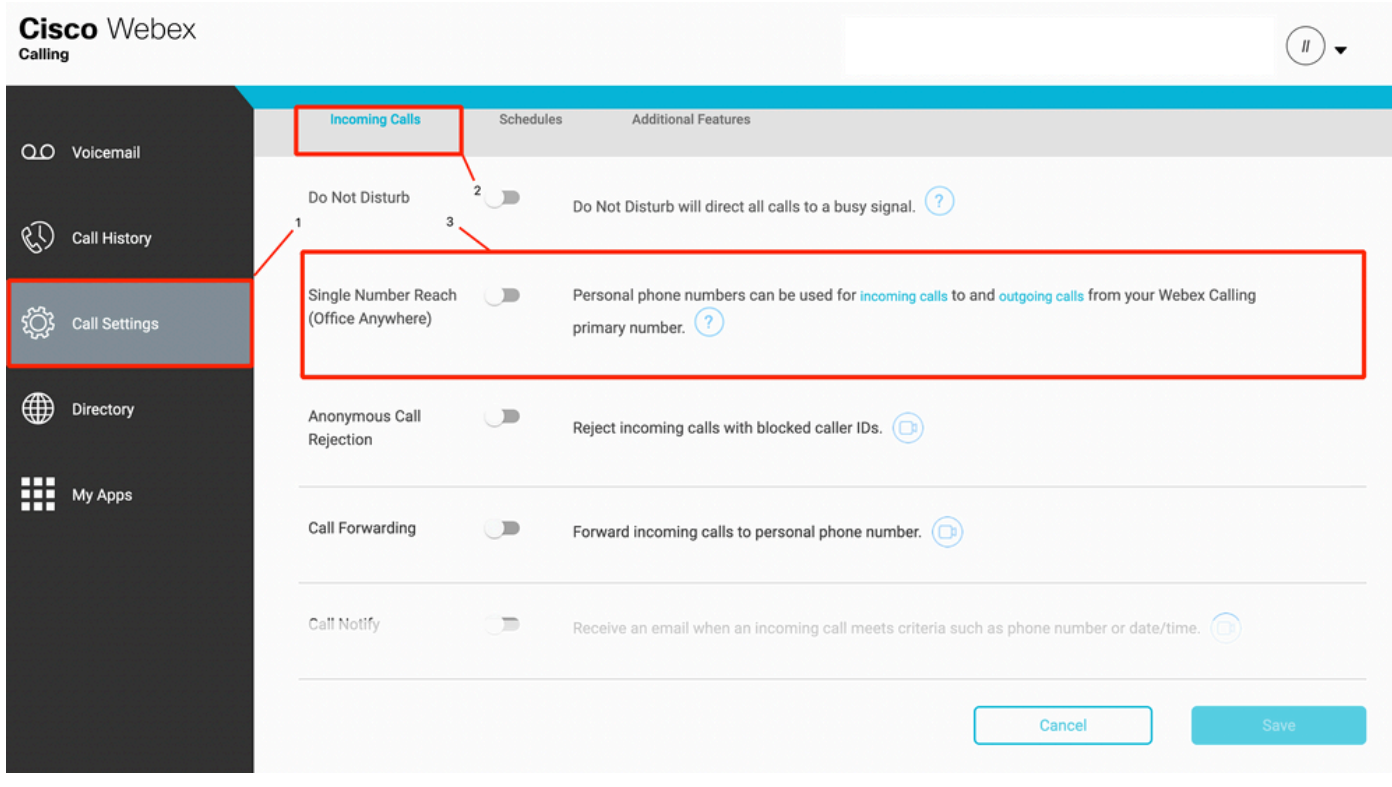

免打擾配置(DND)

確保DND已禁用。

#### 步驟1.在CUP中,選擇Call settings

步驟2.選擇來電

#### 步驟3.驗證「免打擾」切換是否禁用。

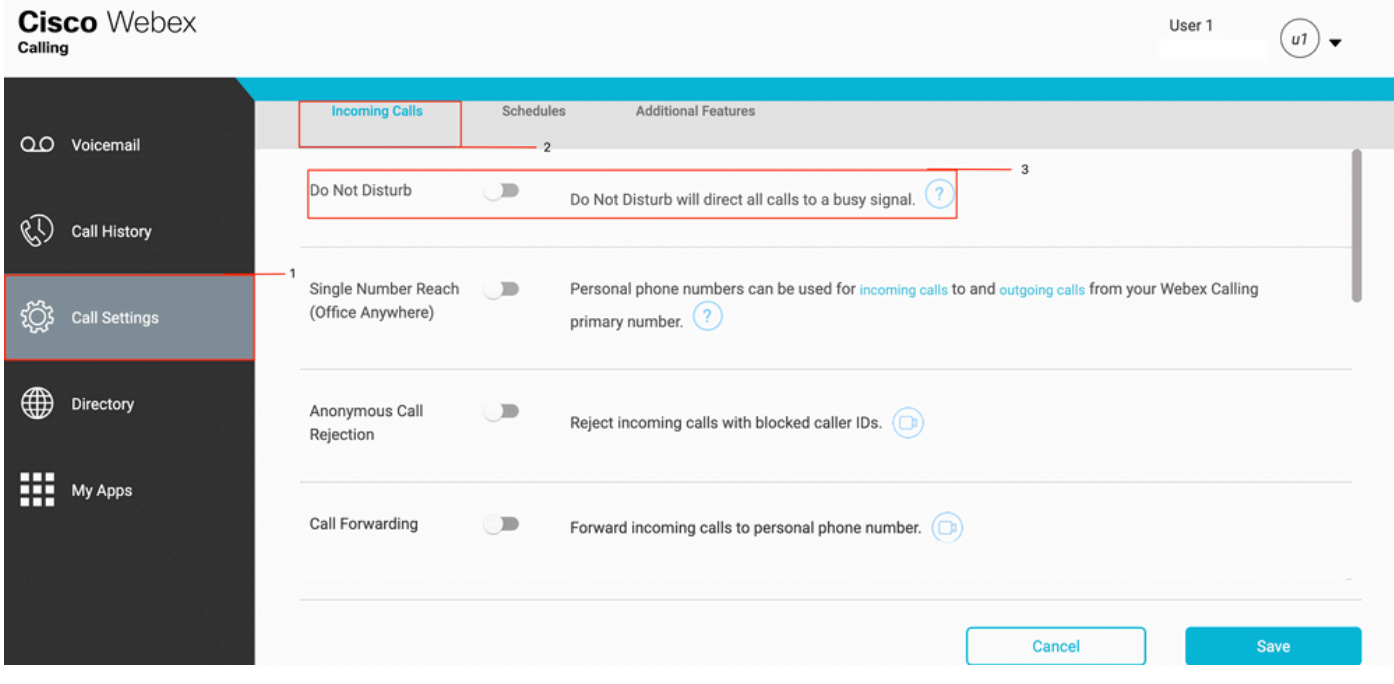

## 下一步是什麼?

檢查這些設定後,如果您有任何問題,請與TAC建立案例。

必須新增以下資訊:

- 您的OrgID
- **問**題的特定號碼
- 遇到特定症狀:快速、繁忙、特定錄製等。
- 提供呼叫示例:呼叫者、被呼叫者、時間戳,以及當前時區。